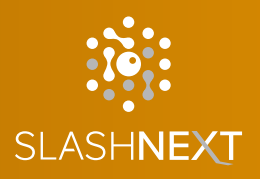

# SLASHNEXT CMS GUIDE Version 1.1.0

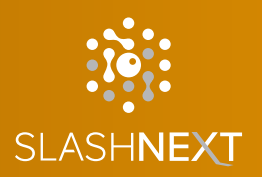

# **TABLE OF CONTENTS**

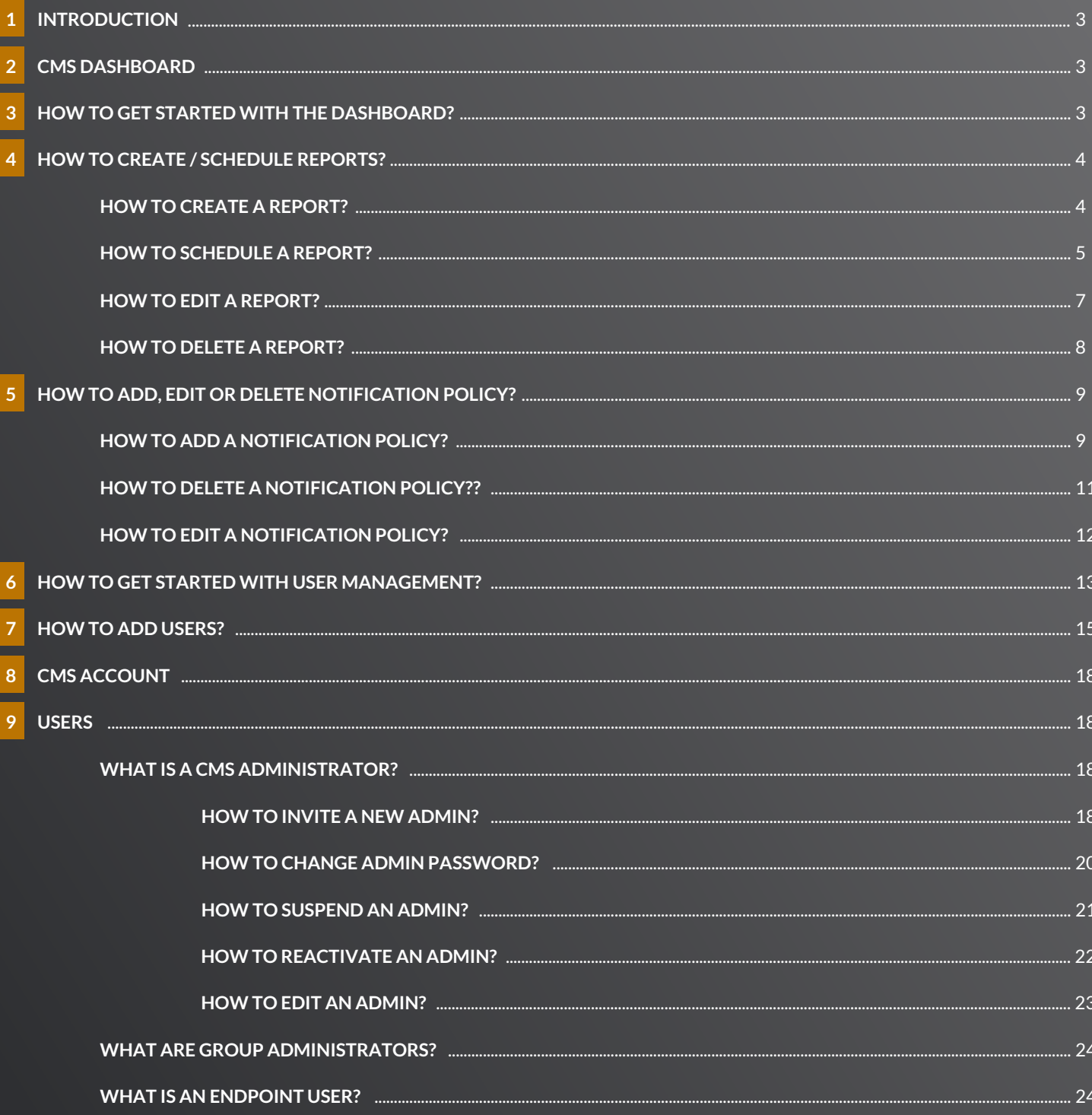

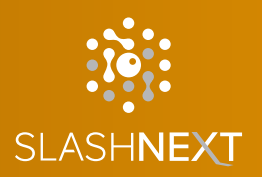

# **TABLE OF CONTENTS**

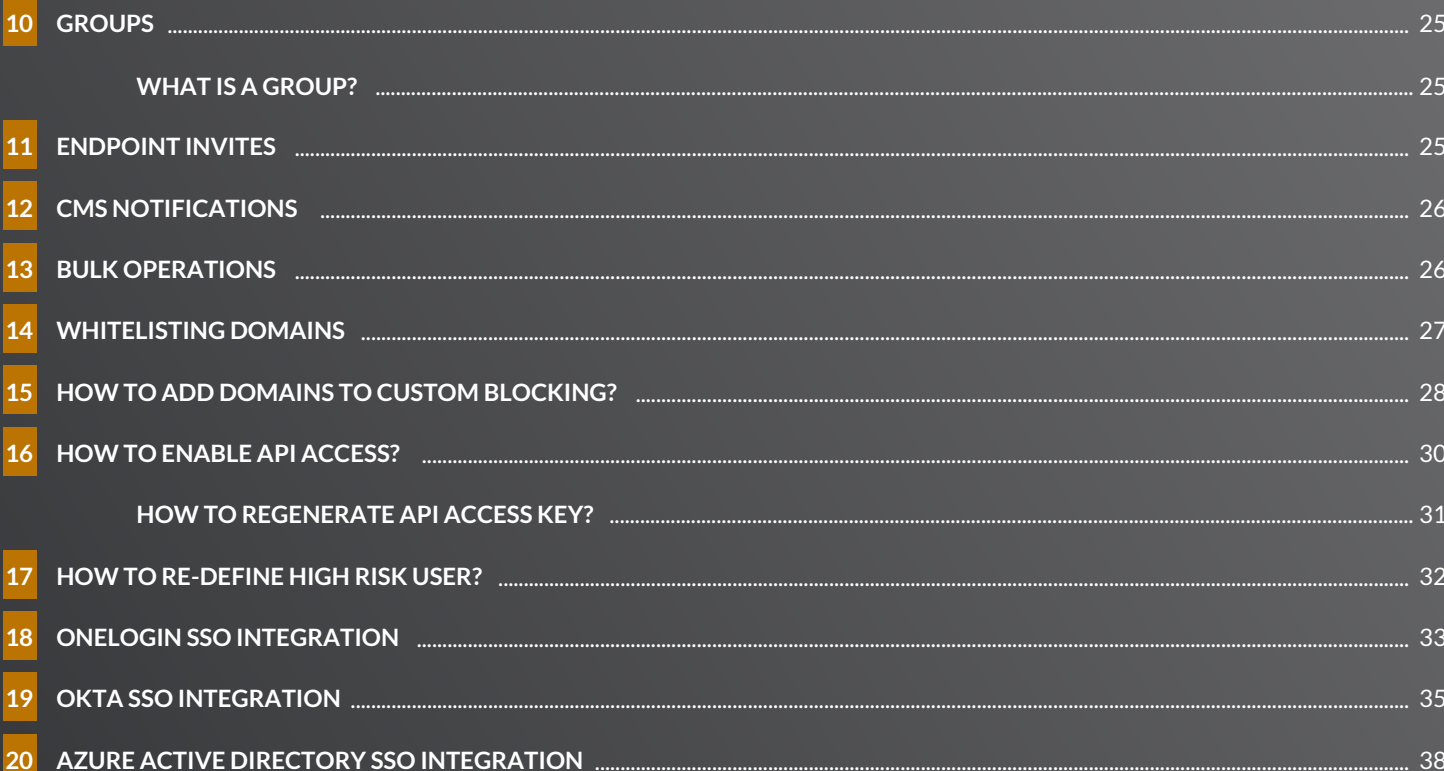

# <span id="page-3-0"></span>**1 INTRODUCTION**

SlashNext CMS is a Web Console built for enterprise network team members (IT and security administrators) that allows them to provision, deploy and manage various mobile and browser versions of our Mobile and Browser Phishing Protection products. CMS provides real-time information, displaying the latest deployments, activations, and licensing status of the product in real-time for the organization's entire user base.

#### **CMS DASHBAORD 2**

CMS Dashboard consists of three main tabs Users, Threats and Endpoints. You can switch between tabs to collect the information on the users in your organization such as the total number of phishing attacks with total number of users affected.

#### **3**

# **HOW TO GET STARTED WITH THE DASHBOARD?**

You can optimize the dashboard according to your need by setting up the time filter values by Last 120 Days, Last 30 Days, Last 14 Days, Last 7 Days, Today and No Time Filter from the top right corner. The stats are displayed based on the time zone of the logged in user.

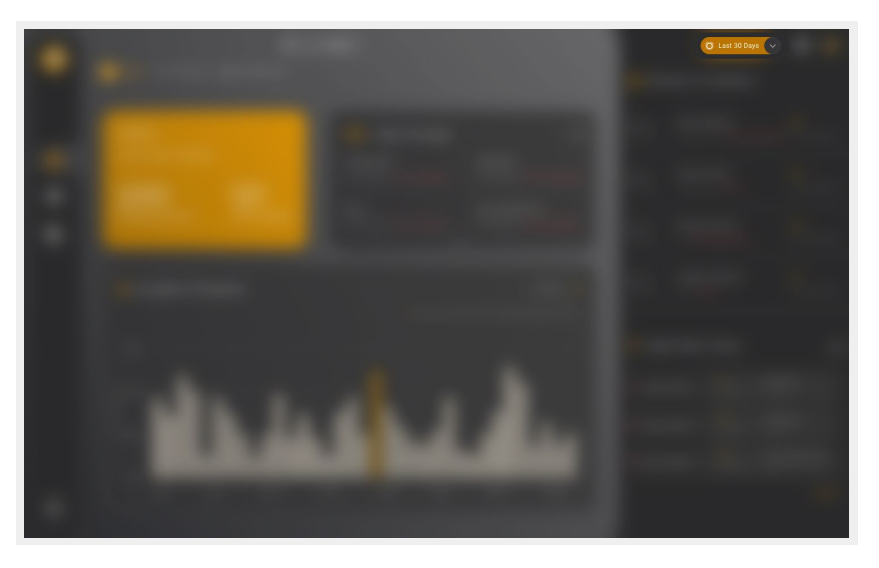

You can further drill down the values on the chart by applying the time filter on the charts. The filtered data may differ based on the global time filter selected.

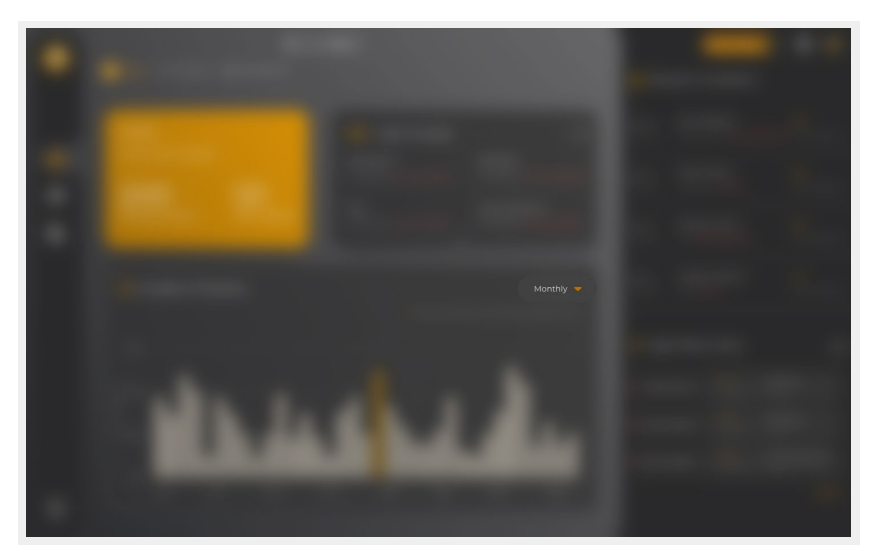

# <span id="page-4-0"></span>**4 HOW TO CREATE / SCHEDULE REPORTS?**

# **4.1 HOW TO CREATE A REPORT?**

Go to Reporting and Notifications and in Reports tab click on to "Create or Schedule Reports"

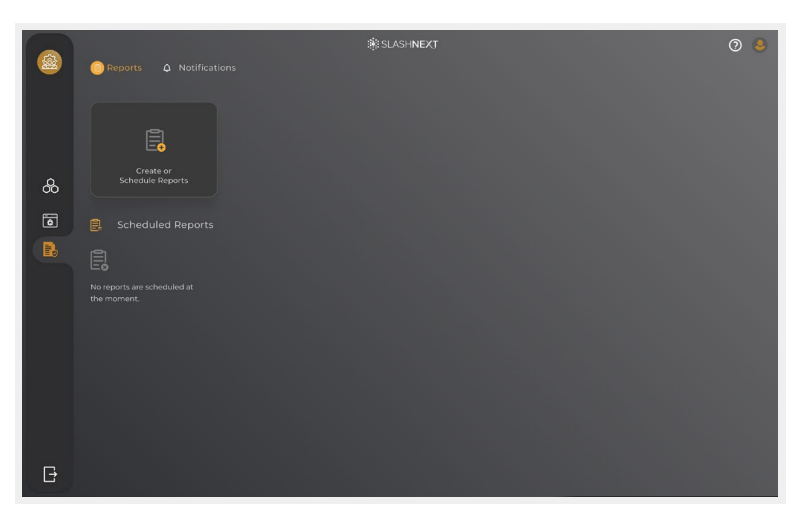

#### Select Create

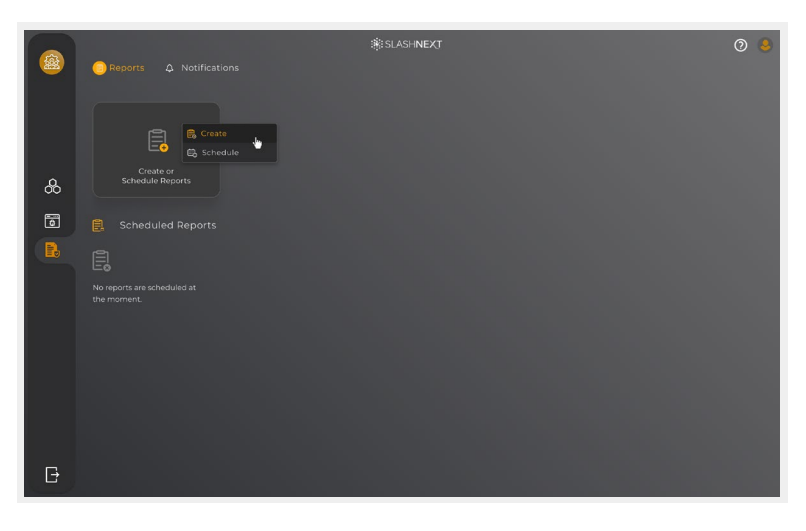

# Select Report type

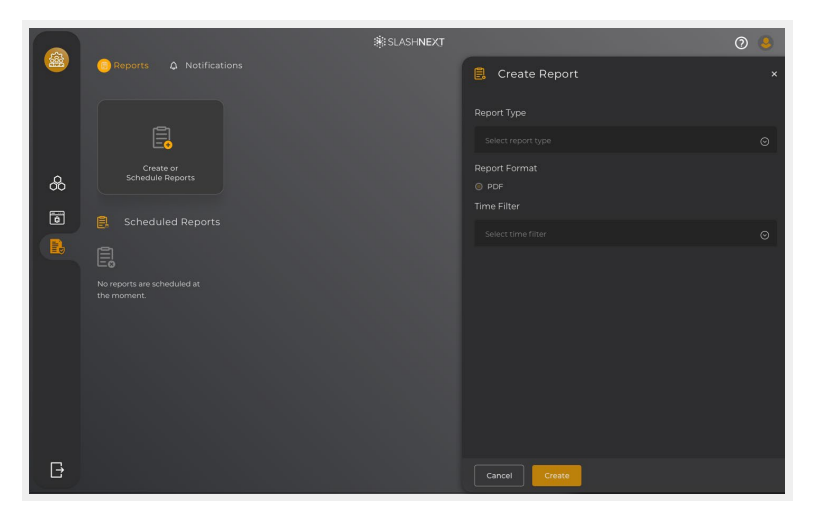

# <span id="page-5-0"></span>Select Time filter

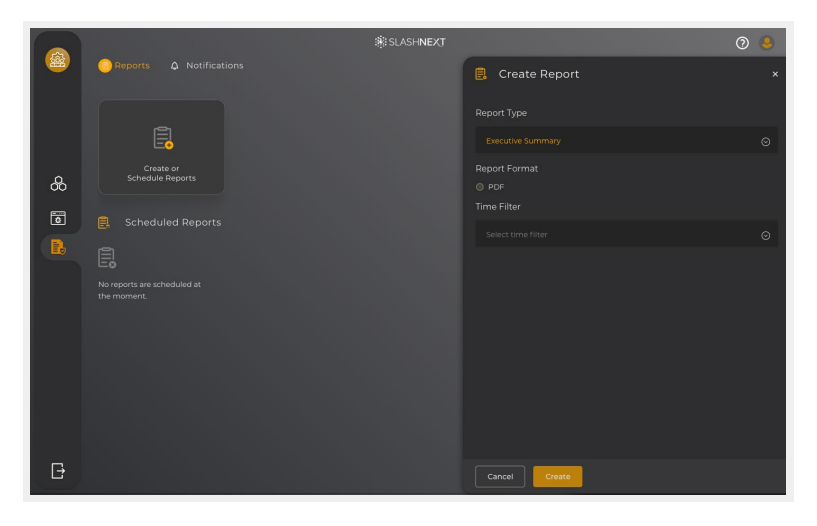

Click on Create, the report will be created and shown it to you

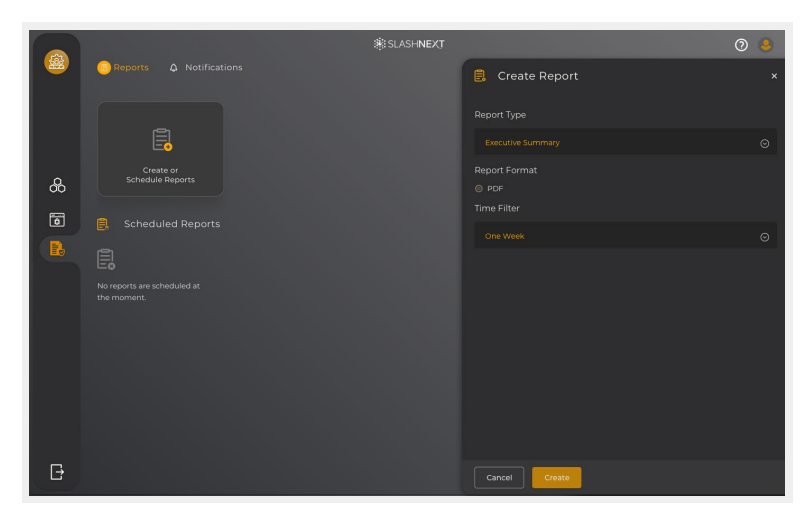

A new tab will open displaying the resultant report which you can download in PDF format

# **4.2 HOW TO SCHEDULE A REPORT?**

Go to Reporting and click on to "Create or Schedule Reports"

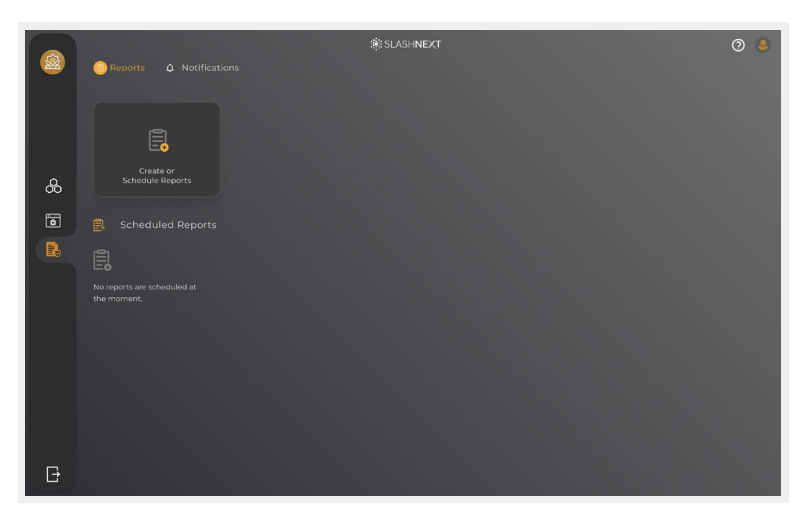

# Select Schedule

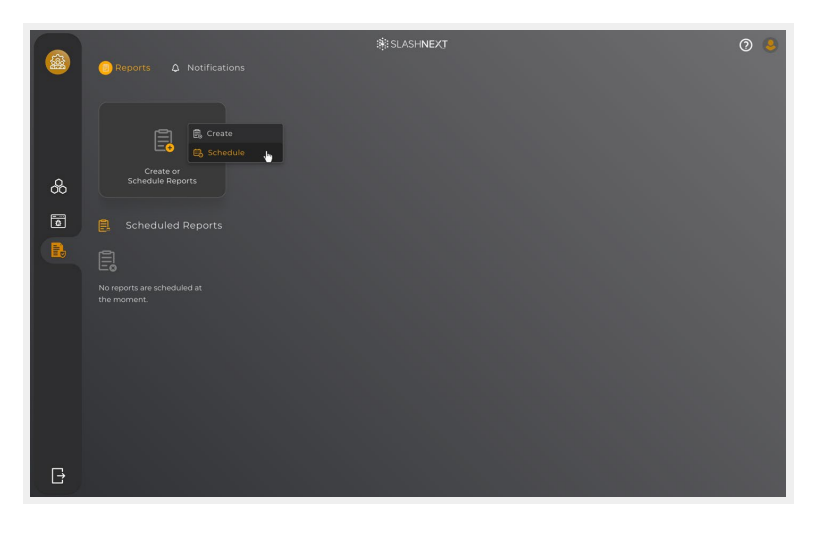

# Select Report type

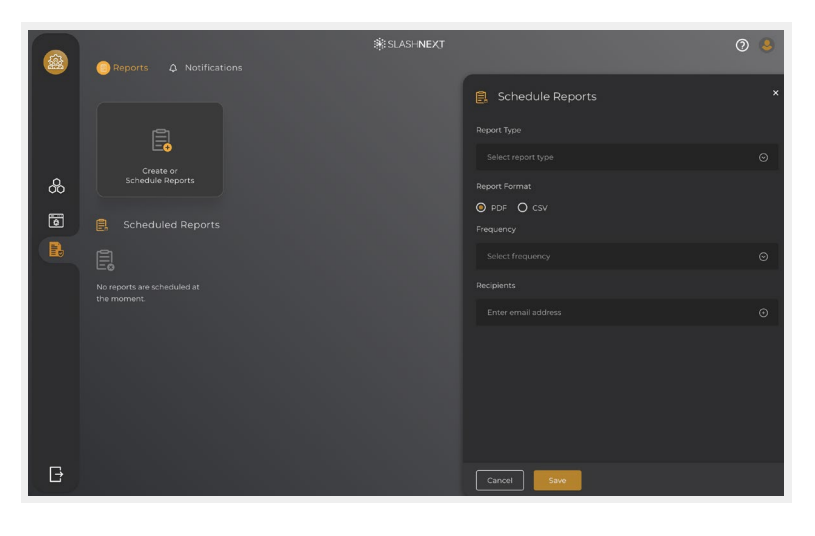

#### Select Frequency

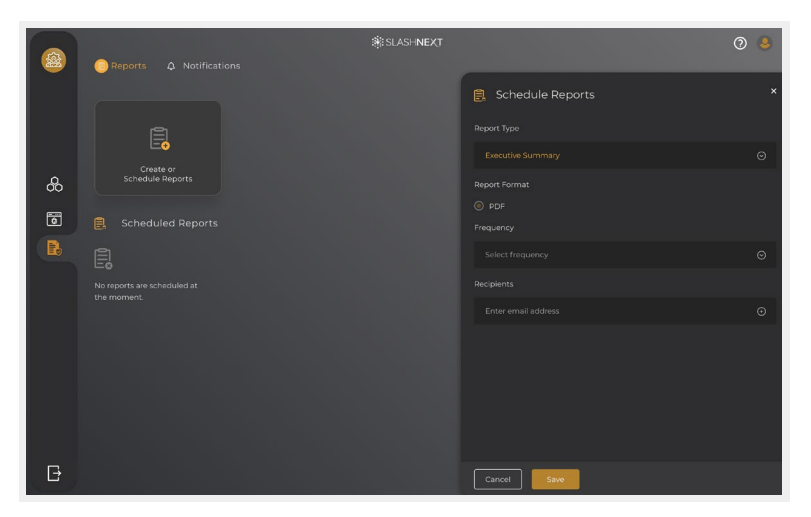

# <span id="page-7-0"></span>Add Recipients

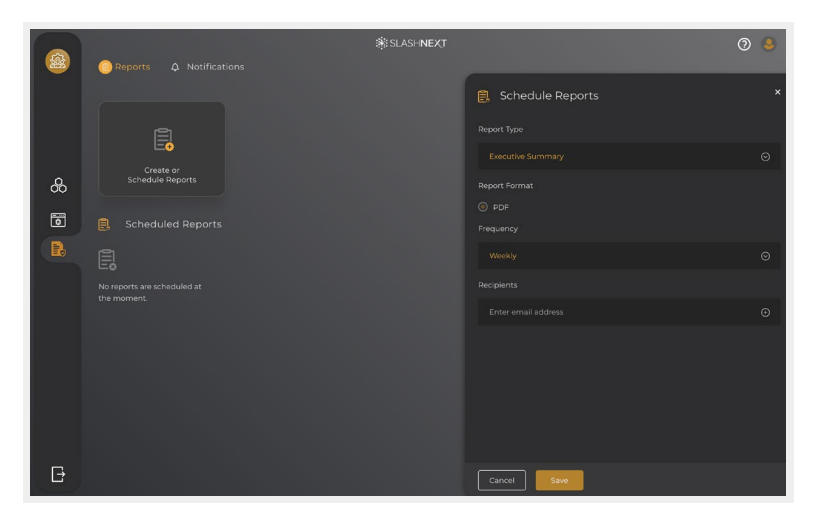

#### Click on Save

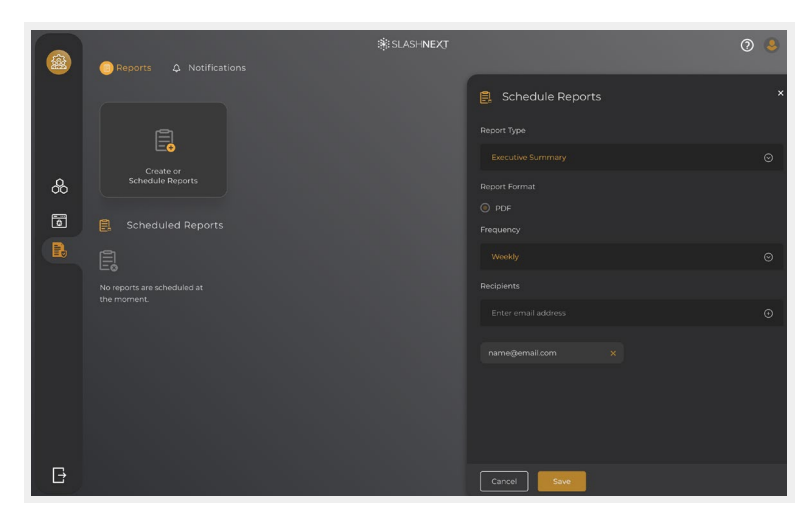

**4.3 HOW TO EDIT A REPORT?**

Go to Reporting and Notifications and in Reports tab click on  $\bigodot$  icon over a scheduled report

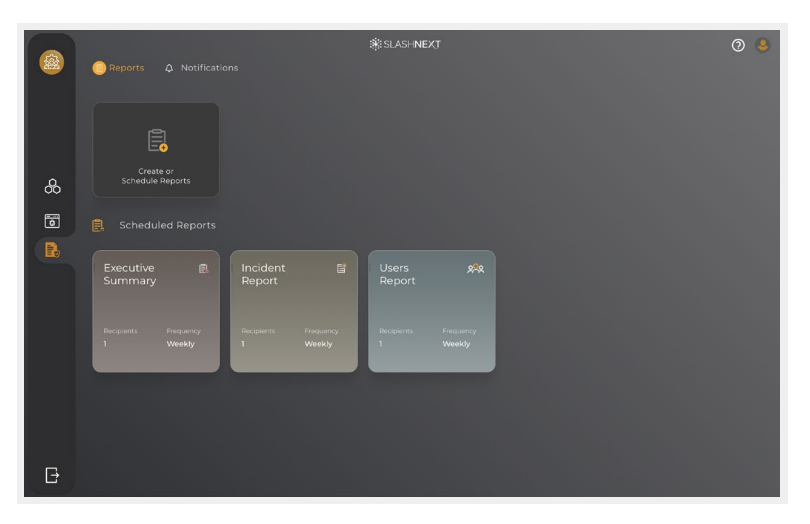

# <span id="page-8-0"></span>Click on Edit Report

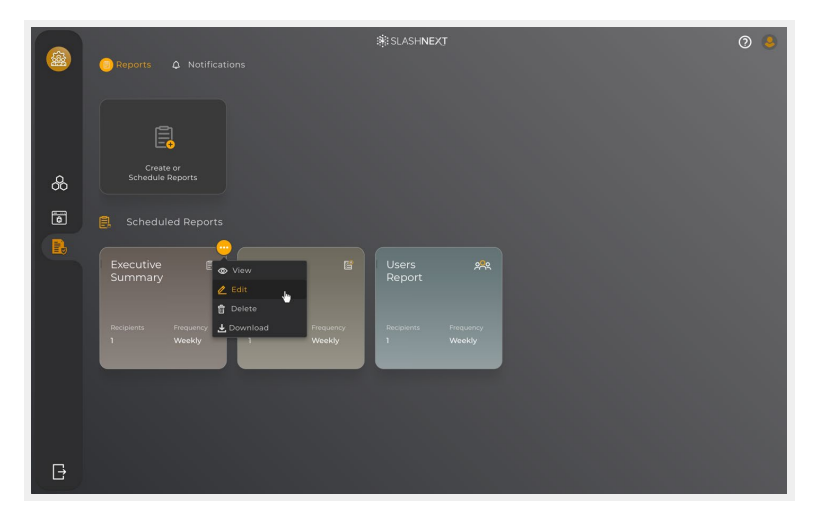

You can edit Report type, Frequency or Recipients as well. After editing the report, you can click on save to save the edited report

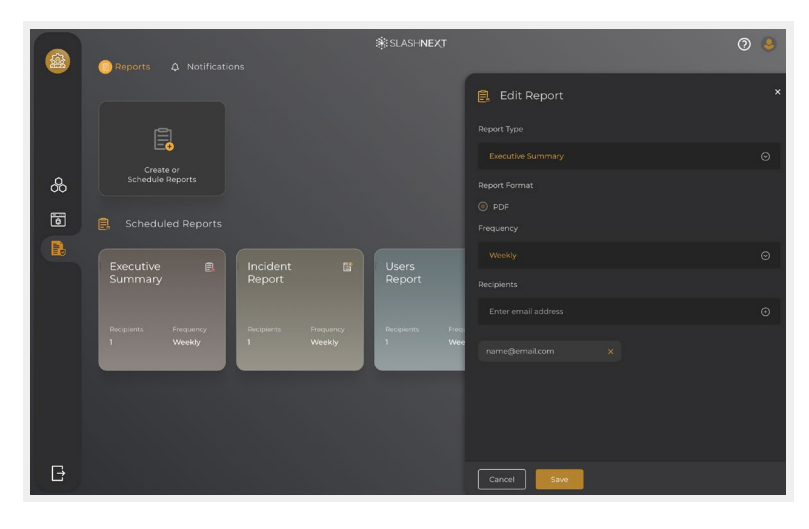

**4.4 HOW TO DELETE A REPORT?**

Go to Reporting and Notifications and in Reports tab click on **in** icon over a scheduled report

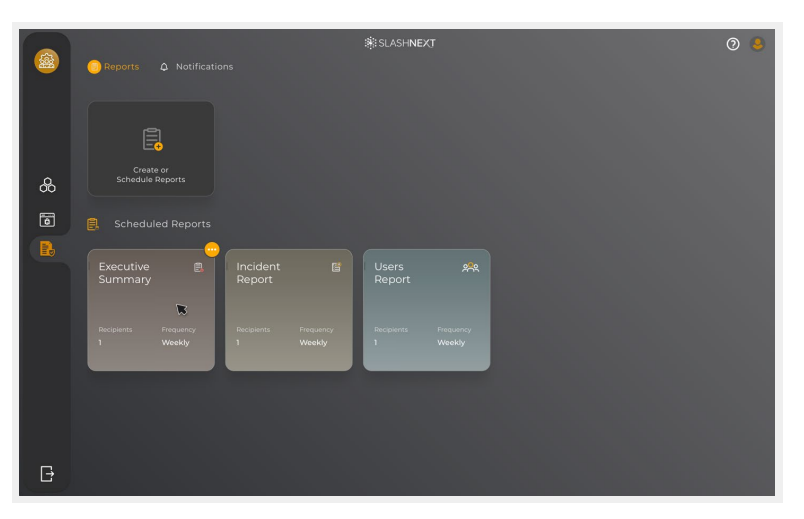

# <span id="page-9-0"></span>Click on Delete

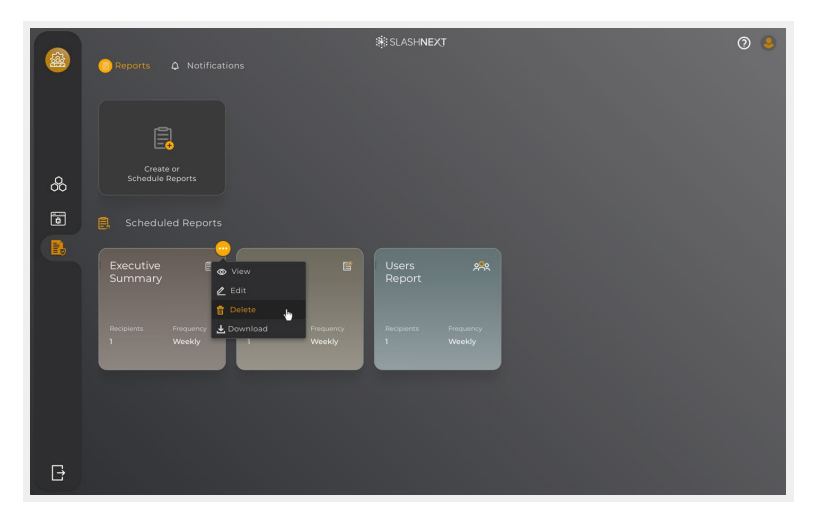

Confirm the report to be deleted by clicking on to Yes.

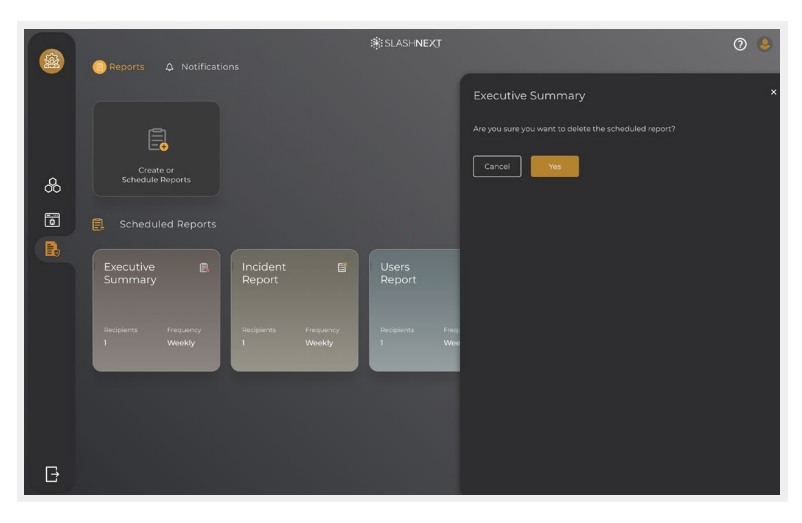

# **5 HOW TO ADD, EDIT OR DELETE NOTIFICATION POLICY?**

# **5.1 HOW TO ADD A NOTIFICATION POLICY?**

Go to Reporting and Notifications and select Notifications tab click on to "Add a Notification Policy"

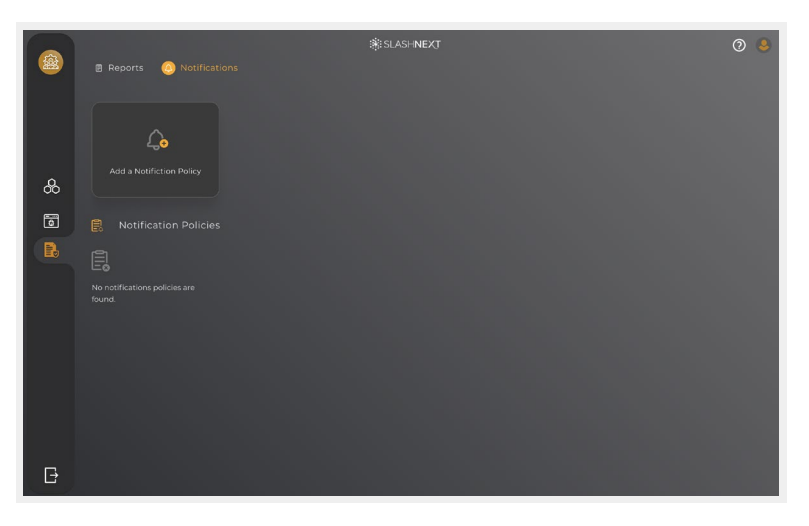

# Add Policy Name

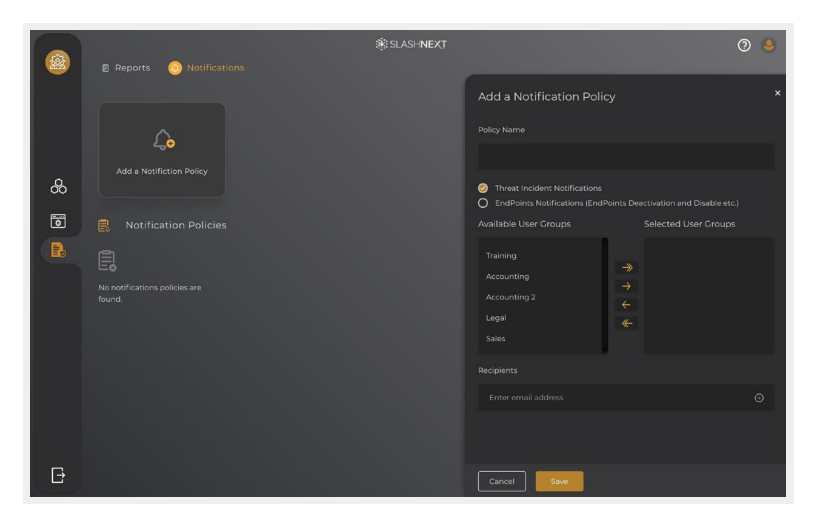

Select Threat Incident Notifications and Endpoints Notifications (Endpoints Deactivation and Disable etc.) you can select one of them or both

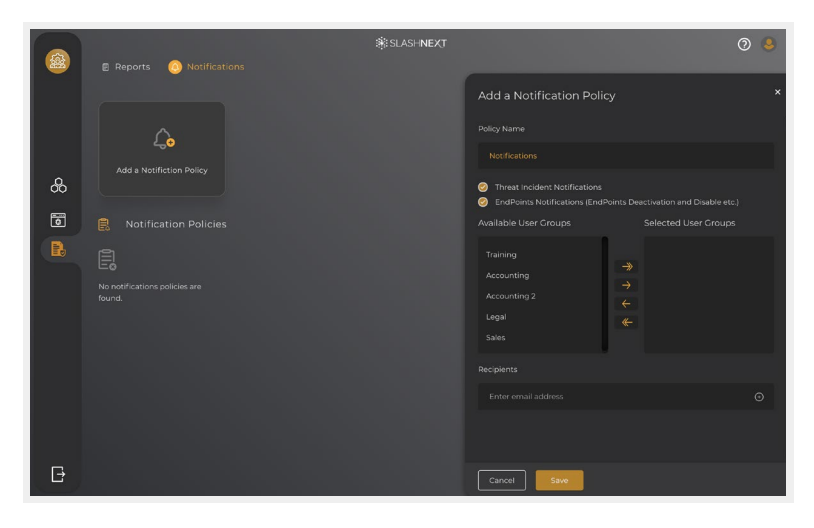

Add Groups to the Policy. In case if the group already exists in previously added Notification Policy it will not be available to be added into another Notification Policy

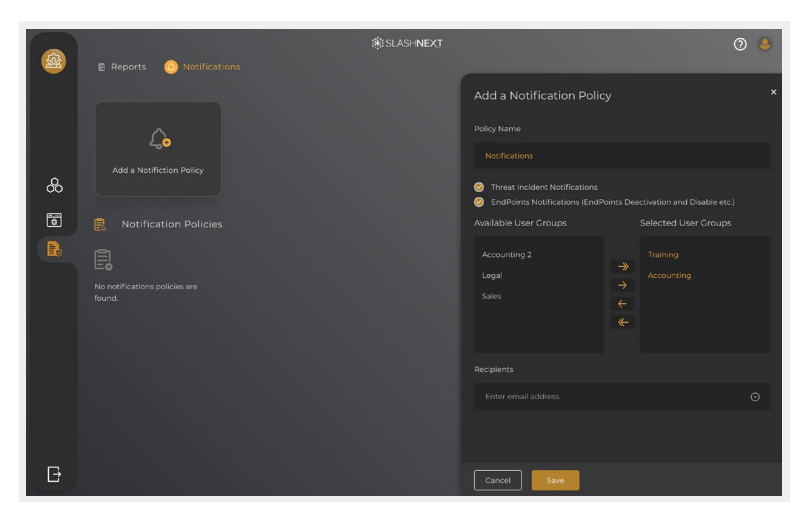

# <span id="page-11-0"></span>Add Recipients

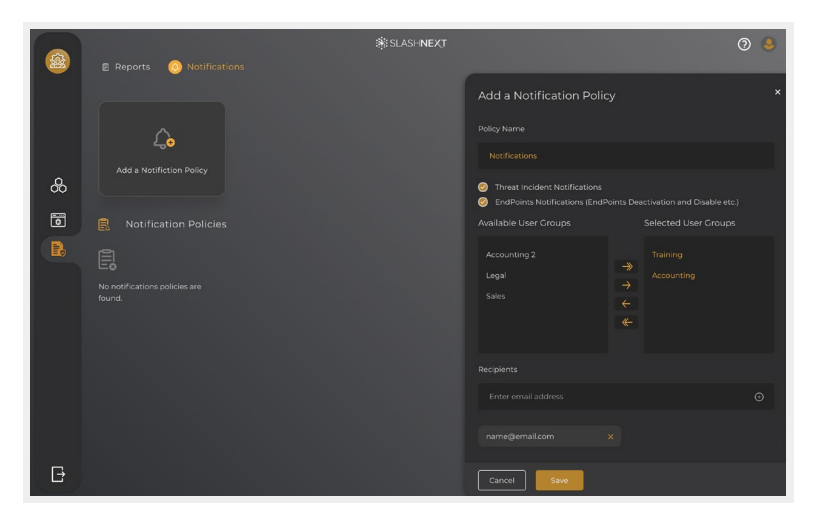

#### Click on Save

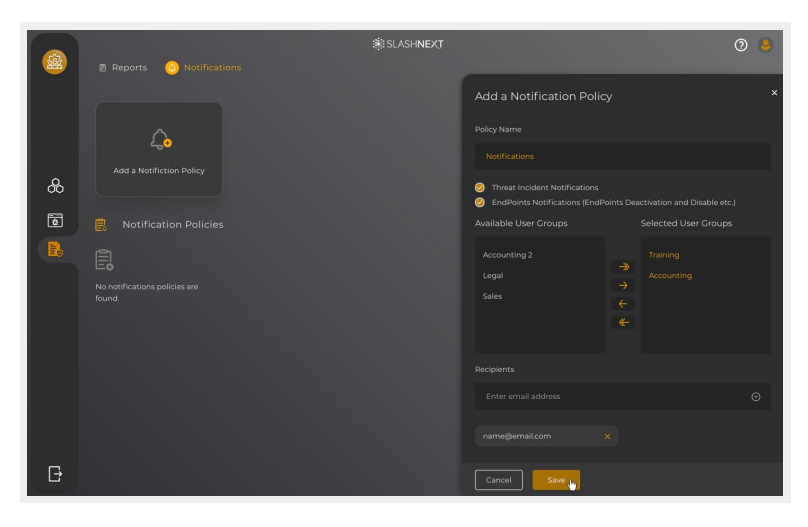

# **5.2 HOW TO DELETE A NOTIFICATION POLICY?**

Go to Reporting and Notifications and in Notifications tab click on  $\bigcirc$  icon over a Notifications Policy

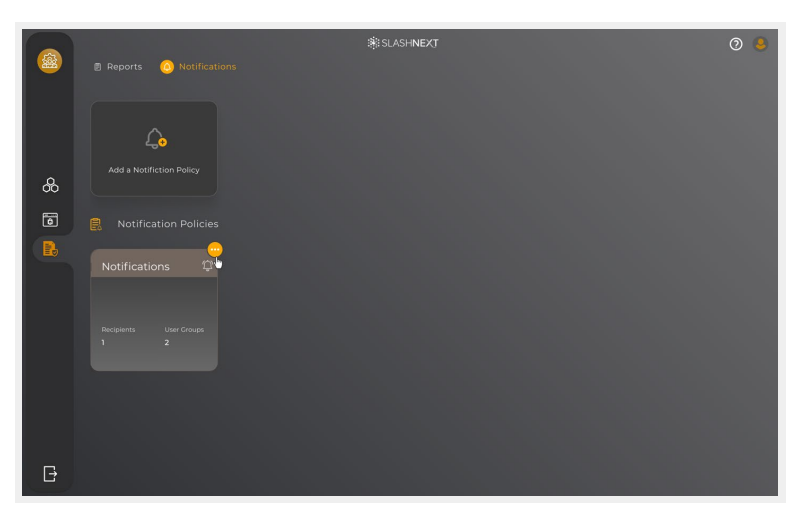

# <span id="page-12-0"></span>Click on Delete

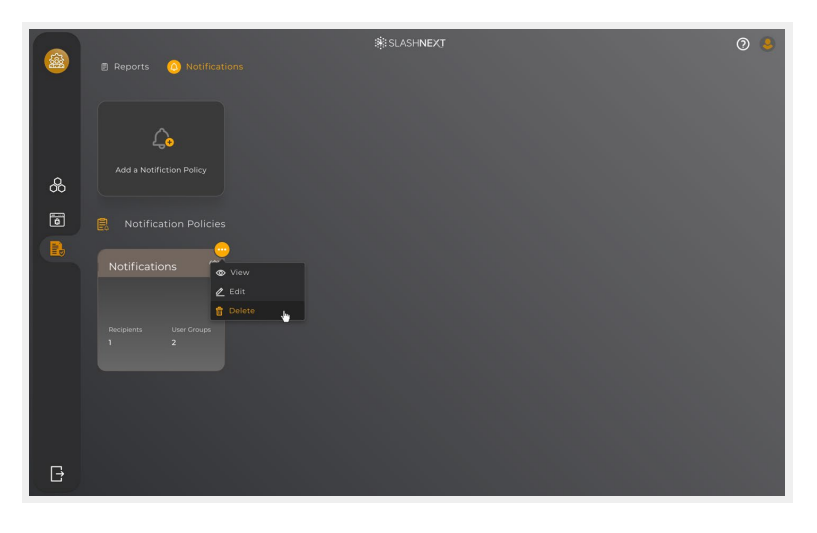

Confirm the report to be deleted by clicking on Yes

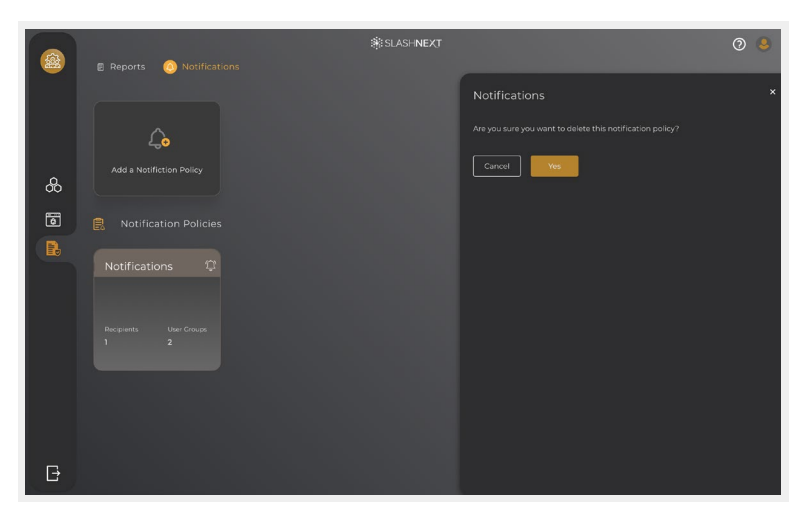

# **5.3 HOW TO EDIT A NOTIFICATION POLICY?**

Go to Reporting and Notifications and in Notifications tab click on  $\bigcirc$  icon over a Notifications Policy

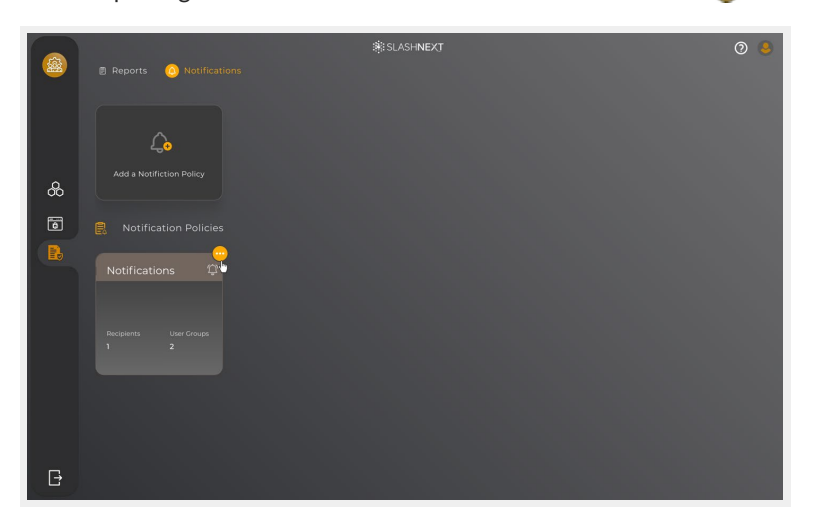

# <span id="page-13-0"></span>Click on Edit

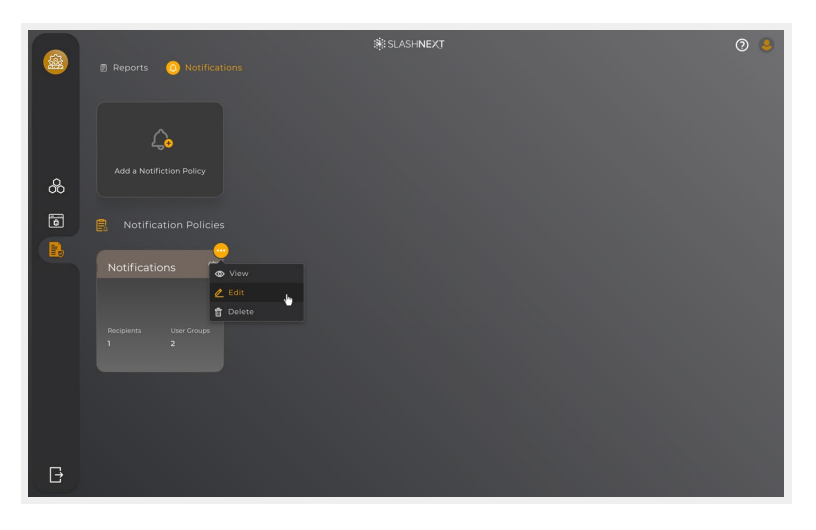

You can edit Policy options Threat Incident Notifications and Endpoints Notifications (Endpoint Deactivation and Disable etc.), Add or Remove from Selected User Groups. After editing the policy, you can click on save to save Policy

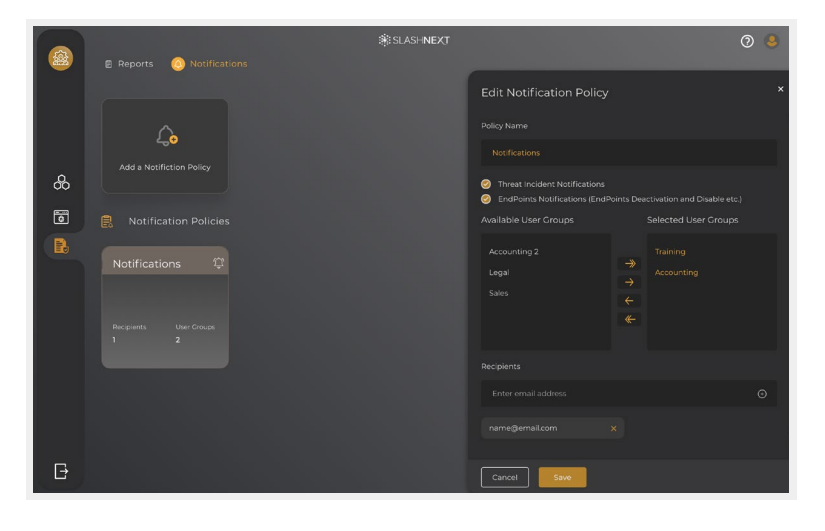

# **6 HOW TO GET STARTED WITH USER MANAGEMENT?**

Sign-in to CMS

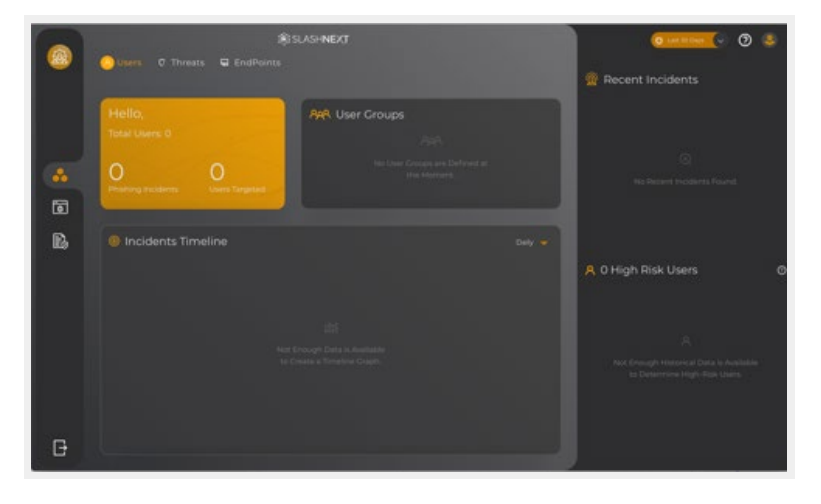

# Go to Admin Area

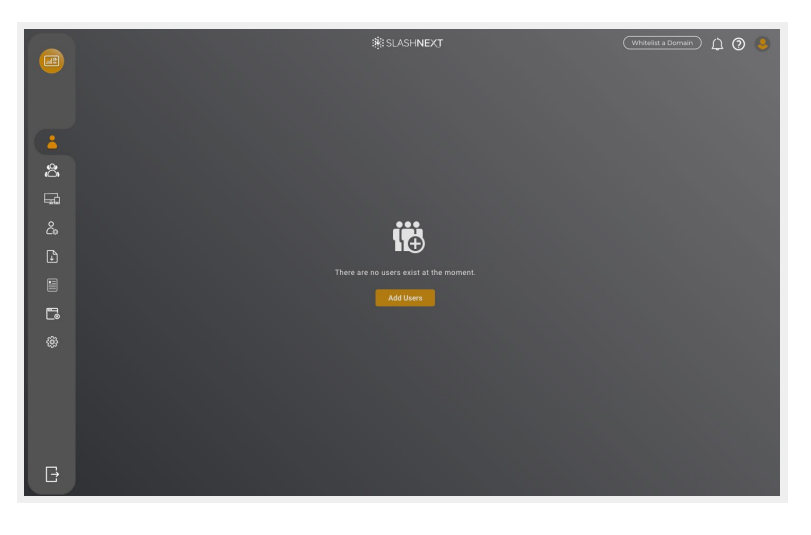

New user groups can be added by selecting "User Groups" on the left side panel

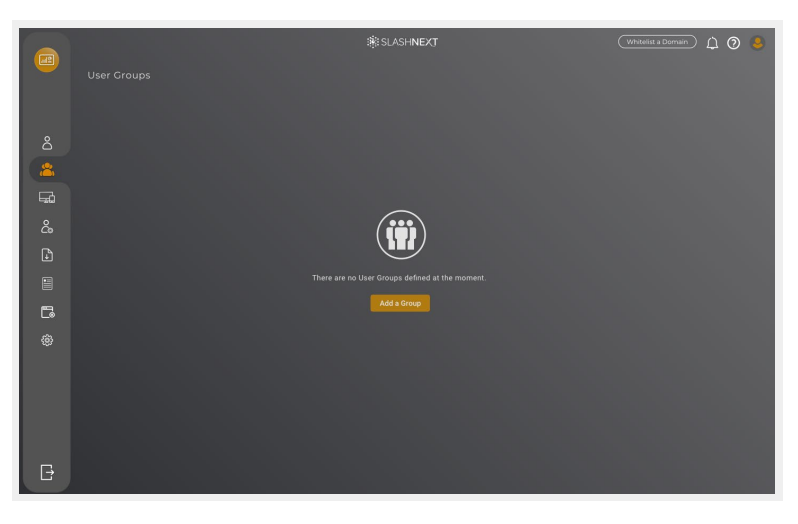

# Click on Add a Group

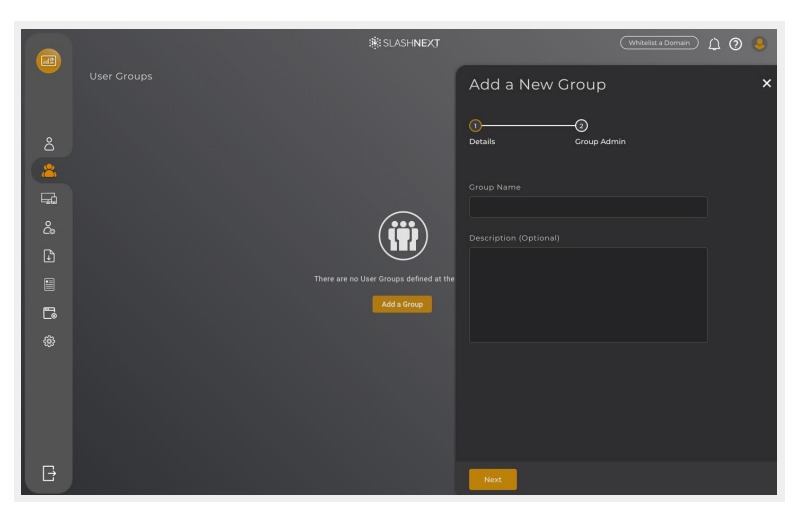

![](_page_15_Picture_2.jpeg)

<span id="page-15-0"></span>For each new user group, add group admin details and click on Finish

New User Group has been created, click on Close

![](_page_15_Picture_5.jpeg)

# **7 HOW TO ADD USERS?**

To add users, go to "Admin Area" and then Users, you can directly import multiple users, or you can add a single user from the user's dashboard

![](_page_15_Picture_9.jpeg)

Or you can select a specific group where you would like to import/add users. Each user must be placed in an existing user group

![](_page_16_Picture_3.jpeg)

Multiple users can be added at one time through "Import Multiple Users" by picking a user group and uploading a CSV file with all users' information or you can use platforms like Okta, OneLogin and Azure Active Directory to import users and groups.

![](_page_16_Picture_32.jpeg)

<span id="page-17-0"></span>![](_page_17_Picture_2.jpeg)

Main page of the Admin Area displays a summary of all endpoint deployments and the status of user licenses. From here specific User Groups can be viewed as well by going to "User Management" and selecting the group to view

![](_page_17_Picture_37.jpeg)

If you need further information or have any questions, please contact support@slashnext.com

# <span id="page-18-0"></span>**8 CMS ACCOUNT**

Any organization that purchases SlashNext Mobile and Browser Phishing protection products will have access to the Web Console and a dedicated CMS account. These can be used by IT and security administrators to manage endpoint products throughout their user base.

Details of this account can be viewed under the "Account" section available on the left side bar. It shows the basic contact information as well subscription details for the account including license status, number of users, and number of devices per user allowed under the license.

# **9 USERS**

CMS supports three types of User

- 1. CMS administrators
- 2. Group administrators
- 3. Endpoint users

# **9.1 WHAT IS A CMS ADMINISTRATOR?**

CMS administrators are responsible for managing the overall system. They can create user groups, group policies, provision endpoint users, view deployment statistics, and much more.

CMS administrators are also responsible for ongoing maintenance. For example, modifying and deletion of endpoint user profiles, deactivations, change in group policies, etc.

SlashNext will create a default administrative account at the time of account provisioning. The default administrator can further create multiple other administrative accounts by going to "Invite a New Admin" under "Admin Management" on the left pane.

# **9.1.1 HOW TO INVITE A NEW ADMIN?**

![](_page_18_Picture_105.jpeg)

# Click on Invite a New Admin

![](_page_19_Picture_3.jpeg)

#### Add Full Name

![](_page_19_Picture_5.jpeg)

# Add Email Address

![](_page_19_Picture_31.jpeg)

#### <span id="page-20-0"></span>Click on Invite

![](_page_20_Picture_3.jpeg)

# **9.1.2 HOW TO CHANGE ADMIN PASSWORD?**

Click on Profile icon

![](_page_20_Picture_6.jpeg)

#### Click on Change Password

![](_page_20_Picture_8.jpeg)

# <span id="page-21-0"></span>Type in Current Password and click Next

![](_page_21_Figure_3.jpeg)

New Password is generated, you can copy the new password and click on Save to save the new password

![](_page_21_Picture_5.jpeg)

# **9.1.3 HOW TO SUSPEND AN ADMIN?**

![](_page_21_Picture_8.jpeg)

<span id="page-22-0"></span>Select the Admin you would like to suspend and click the Suspend button

![](_page_22_Picture_3.jpeg)

Confirm the Admin to be suspended by Clicking on Suspend

![](_page_22_Picture_5.jpeg)

# **9.1.4 HOW TO REACTIVATE AN ADMIN?**

![](_page_22_Picture_8.jpeg)

**Name** Sophie Turne sophie@ PDT - P

<span id="page-23-0"></span>Select the Admin you would like to suspend and click the Reactivate button

Confirm the Admin to be reactivated by Clicking on Reactivate

![](_page_23_Picture_5.jpeg)

# **9.1.5 HOW TO EDIT AN ADMIN?**

![](_page_23_Picture_8.jpeg)

#### <span id="page-24-0"></span>Select the Admin you would like to Edit and click on Edit Profile

![](_page_24_Picture_64.jpeg)

You can Edit Full Name and Time Zone of an Admin. After editing click on Save to save the Admin profile

![](_page_24_Picture_5.jpeg)

# **9.2 WHAT ARE GROUP ADMINISTRATORS?**

Every endpoint user must have one administrator assigned to it called a group admin. This person is the recipient of endpoints disable and deactivate notifications. The group admin is also a support contact for all endpoint users under their group. Endpoint users can view their administrative profile from the endpoint About Section.

# **9.3 WHAT IS AN ENDPOINT USER?**

Endpoint user is the person who has the SlashNext Remote Mobile or Browser Phishing endpoint product installed on their device(s). All users would have their profile created by the CMS administrator. Each endpoint user will get assigned a unique endpoint activation key. In case a user is installing EndPoints from an online store (App Store. Google Play etc.), the key can be used to activate multiple endpoints up to the designated allocation. In case of MDM/EMM based distribution, user may activate Endpoints using his/her email or via Single Sign-On services.

# <span id="page-25-0"></span>**10 GROUPS**

# **10.1 WHAT IS A GROUP?**

The concept behind a group is almost the same as a branch office. Groups are categories that allow CMS administrators to form groups of users (based on geography, department, roles, etc.). CMS administrators can create as many groups as they like and divide the endpoint users across such groups for easy management.

Each group is assigned a dedicated group admin. A group admin is the recipient of endpoints disable and deactivate notifications. The group admin is also a support contact for all endpoint users in their group.

CMS administrator can also create group policies and assign it to a particular user group. Once a policy is assigned to a group, all user that exists under that group will be governed by that policy.

One endpoint user cannot belong to two groups at the same time. However, every user must belong to at least one user group.

# **11 ENDPOINT INVITES**

Once users are added and assigned to groups, Admin can send them invites to download and install browser extensions and mobile based anti-phishing solutions – either individually or in bulk.

Users are sent an email with all the information on how to download, install and activate endpoints.

![](_page_25_Picture_72.jpeg)

# <span id="page-26-0"></span>**12 EMS NOTIFICATIONS**

Users can check any Admin Area notifications by clicking on the bell icon on the top right of any page on the Admin Area. Most recent events and updates are displayed there in chronological order – with the most recent at the top. Invitation sent and bulk import process are all displayed here.

![](_page_26_Picture_46.jpeg)

# **13 BULK OPERATIONS**

CMS Admin Area is a powerful tool allowing administrators to act on multiple users at a time. From the user's tab, pick a user group to display all the users assigned to it.

![](_page_26_Picture_47.jpeg)

# <span id="page-27-0"></span>**14 WHITELISTING DOMAINS**

In order to give organizations greater control over what they consider malicious activity, CMS allows enterprise customers to whitelist specific domains as safe. Once the domain is whitelisted in the Web console, SlashNext Phishing Protection endpoint products will allow employees access to it without any restrictions.

How to specify which domains to whitelist?

In order to give organizations greater control over what they consider malicious activity, CMS allows enterprise customers to whitelist specific domains as safe. Once the domain is whitelisted in the Web console, SlashNext Phishing Protection endpoint products will allow employees access to it without any restrictions.

How to specify which domains to whitelist?

- 1. Once logged into CMS console, a "Whitelist a Domain" option will be availableGroup administrators
- 2. Type the domain name into that option (e.g. "login.tmail.com") and click "Next"
- 3. Then, after an "Are you sure" screen appears, a "Domain has been successfully added" message will confirm the whitelisted domain has been entered into CMS
- 4. The system will normally process these requests within 10 minutes

![](_page_27_Picture_11.jpeg)

![](_page_27_Picture_12.jpeg)

<span id="page-28-0"></span>![](_page_28_Picture_2.jpeg)

#### **Note**

Once a domain has been successfully whitelisted, SlashNext support will need to be contacted directly support@slashnext.com in order to remove it from the whitelist.

# **15 HOW TO ADD DOMAINS TO CUSTOM BLOCKING?**

Go to Admin Area and click on to Custom Blocking

![](_page_28_Picture_7.jpeg)

# Click on to Block domains

![](_page_29_Picture_3.jpeg)

#### Add domain names that you wish to block

![](_page_29_Picture_5.jpeg)

# Specify block expiration time

![](_page_29_Picture_7.jpeg)

<span id="page-30-0"></span>The domain has been successfully added to blocklist

![](_page_30_Picture_3.jpeg)

# **16 HOW TO ENABLE API ACCESS?**

Go to Admin Area and click on to settings, select API Access

![](_page_30_Picture_44.jpeg)

Click to Check Enable API Access it will generate API Key for you to use

![](_page_30_Picture_8.jpeg)

# <span id="page-31-0"></span>**16.1 HOW TO REGENERATE API ACCESS KEY?**

Go to Admin Area and click on to settings, select API Access

![](_page_31_Picture_4.jpeg)

Click on to Regenerate API Access Key icon

![](_page_31_Picture_50.jpeg)

Confirm to Regenerate API Access Key by Clicking on to Yes. New API key will be generated, and it will disable the previous API Key.

![](_page_31_Picture_8.jpeg)

# <span id="page-32-0"></span>**17 HOW TO RE-DEFINE HIGH RISK USER?**

You can customize High Risk User Criteria to your own terms. If you would like to re-define High Risk User Criteria go to Admin Area and click on to settings, select High Risk User Criteria

![](_page_32_Picture_4.jpeg)

Click on to Re-define High Risk User Criteria

![](_page_32_Picture_58.jpeg)

Set or define your High Risk User Criteria and click on Save

![](_page_32_Picture_8.jpeg)

SLASHNEXT CMS HELP GUIDE | V1.1.0 32

#### <span id="page-33-0"></span>Confirm it by click on to Yes

![](_page_33_Picture_3.jpeg)

Once you have re-defined the High Risk User Criteria you can Reset it to default anytime by clicking on to Reset to Default

![](_page_33_Picture_59.jpeg)

# **18 ONELOGIN SSO INTEGRATION**

SlashNext CMS is a Web Console built for enterprise network team members (IT and security administrators) that allows them to provision, deploy and manage our Mobile Phishing Protection and Browser Phishing Protection endpoint products. CMS provides real-time information, displaying the latest deployments, activations, and licensing status of the products in real-time for the organization's entire user base.

Following are the steps for OneLogin SSO Integration being implemented in CMS

# 1. Login to OneLogin account.

![](_page_34_Picture_52.jpeg)

2. From the company's main dashboard page, click on **Developers** → **API** Credentials link from the Main Navigation bar.

![](_page_34_Picture_5.jpeg)

3. Click the **New Credentials** button

![](_page_34_Picture_7.jpeg)

<span id="page-35-0"></span>4. Enter the name for new credentials in the form and select the **Manage All** option below. Click on **Save** button

![](_page_35_Picture_3.jpeg)

5. Form will display the **Client ID** and **Client Secret** to be used in OneLogin APIs

![](_page_35_Picture_75.jpeg)

6. Click on **Done** button to finish

# **19 OKTA SSO INTEGRATION**

SlashNext CMS is a Web Console built for enterprise network team members (IT and security administrators) that allows them to provision, deploy and manage our Mobile Phishing Protection and Browser Phishing Protection endpoint products. CMS provides real-time information, displaying the latest deployments, activations, and licensing status of the products in real-time for the organization's entire user base.

Following are the steps for Okta SSO Integration being implemented in CMS

#### 1. Login to OKTA account

![](_page_36_Picture_69.jpeg)

2. From the top menu go to **Security** → **API**

![](_page_36_Picture_5.jpeg)

3. For the **Organization URL** go to the **"Authorization Servers"** tab and copy the Okta domain part mentioned under the column **"Issuer URI"** 

e.g. https://youroktadomain.okta.com/oauth2/default.

![](_page_36_Picture_70.jpeg)

4. For the **API Token** go to the **"Tokens"** tab and click **"Create Token"** button, you will be prompted to provide a name for the token. Enter a value e.g. "CMS Token" and click **"Create Token"**. Please make a note of this token and save it in a safe place as it will be the only time that you will be able to view it

![](_page_37_Picture_38.jpeg)

![](_page_37_Picture_39.jpeg)

![](_page_37_Picture_40.jpeg)

<span id="page-38-0"></span>![](_page_38_Picture_76.jpeg)

# **20 AZURE ACTIVE DIRECTORY SSO INTEGRATION**

SlashNext CMS is a Web Console built for enterprise network team members (IT and security administrators) that allows them to provision, deploy and manage our Mobile Phishing Protection and Browser Phishing Protection endpoint products. CMS provides real-time information, displaying the latest deployments, activations, and licensing status of the products in real-time for the organization's entire user base.

Following are the steps for Azure Active Directory SSO Integration being implemented in CMS

1. Log into Microsoft Azure account

![](_page_38_Picture_7.jpeg)

2. Go into **Azure Active Directory** dashboard through Azure services or searching resources

![](_page_38_Picture_9.jpeg)

![](_page_39_Picture_2.jpeg)

3. Go to **App Registrations** under the **Manage tab** in the left navigation folder

![](_page_39_Picture_4.jpeg)

4. Click **New Registration** button to create a new application

![](_page_39_Picture_6.jpeg)

- 5. Provide the following details and click **Register**. Azure will navigate to its main page.
	- Application Name e.g. SlashNextGroup administrators CMS Application.
	- Supported account type (use default selection).
	- Redirect URL (https://cms.slashnext.cloud/admin/Users/Dashboard)

![](_page_40_Picture_6.jpeg)

6. Note the **Application (Client) ID**, and **Directory (Tenant) ID** to be used in CMS

![](_page_40_Picture_8.jpeg)

7. Go to **Authentication** link under Manage tab in left navigation bar and check the **Access Tokens** and **ID Tokens** under **Implicit Grant** and click **Save**

![](_page_40_Picture_10.jpeg)

8. Go to **Certificates & Secrets** link under Manage tab and click on **New Client Secret** button under **Client Secrets**

![](_page_41_Picture_3.jpeg)

9. Add the client description with expiry time and click **Add** button

![](_page_41_Picture_5.jpeg)

10. Note the **Client Secret** to be used in CMS

![](_page_41_Picture_7.jpeg)

11. Go to **Expose an API** link under Manage tab and click on **Add a Scope** button

![](_page_42_Picture_3.jpeg)

#### 12. Click **Save and continue** button

- Scope name = "SlashNextCMS".
- Who can Consent? = select the "Admin and Users" option. c. Admin consent display name = "SlashNextCMS".
- Description = "SlashNextCMS".

![](_page_42_Picture_133.jpeg)

13. Once the scope is added successfully, it will be listed under the **Scopes** section. Click on the **copy** link next to the newly added scope and note it down to be used in CMS

![](_page_42_Picture_10.jpeg)

14. Click the **Add a client application** button. Enter the **Client ID** noted before

![](_page_43_Picture_108.jpeg)

15. Check the **Authorized Scopes** checkbox and click **Add Application** button

![](_page_43_Picture_5.jpeg)

16. Go to **API Permissions** link under the Manage tab in left navigation menu

![](_page_43_Picture_7.jpeg)

#### 17. Click on Add a **Permission** button

![](_page_44_Picture_93.jpeg)

#### 18. Under **Supported Legacy APIs**, click **Azure Active Directory Graph**

![](_page_44_Picture_5.jpeg)

19. Click on **Delegated Permission** tab. Select all checkboxes under the **Directory**, **User** and **Group** options

![](_page_44_Picture_94.jpeg)

20. Click on **Application Permissions** tab. Select all checkboxes under the **Application** and **Directory** options

![](_page_45_Picture_46.jpeg)

# 21. Click on **Add Permission** button

![](_page_45_Picture_47.jpeg)

#### 22. Click the **Grant Admin Consent** button

![](_page_45_Picture_48.jpeg)

23. Azure will ask you to provide the admin credentials again

![](_page_46_Picture_3.jpeg)

24. Click on the **Accept** button when prompted to complete the setup

![](_page_46_Picture_5.jpeg)